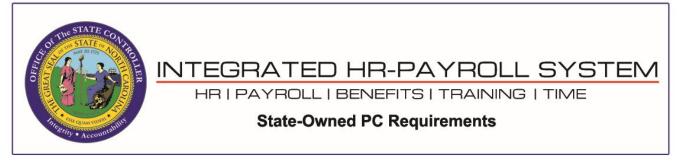

**NOTE**: The browser settings shown in this document do not prevent the security banner pop-up message from displaying at the bottom of the browser window when launching a SAPGUI client from the browser. End-users will need to click the *Open* button on the prompt to proceed.

| Welcome:                                                                                                    |                                                                                                    |                              |                 |           | Help             | Log off      |
|----------------------------------------------------------------------------------------------------|----------------------------------------------------------------------------------------------------|------------------------------|-----------------|-----------|------------------|--------------|
| My Data (ESS) My Staff (MSS                                                                                                    | () Content Administration User Adminis                                                                                    | ration System Administration | Home Page Admin | SAP GUI   | Business Objects | )<br>4<br>20 |
| Sandbox Development Q<br>Sandbox<br>Development<br>Quality Assurance<br>ERP 2005<br>EIQ 100 - Integration Tr<br>EIQ Transport Import<br>EIQ 100<br>EIQ Transport Import       | Content Administration User Adminis<br>uality Assurance Quality Assurance 501<br>SAP GUI > Quality Assurance > ERP 2005 > | Training BI Production Produ | Home Page Admin |           | Business Objects | ~            |
| Solution Manager     Business Infeligence     Transport Proposal - PTP     Quality Assurance 501     Training     BI Production     Production     Training Sandbox (E1T 899) |                                                                                                    |                              |                 |           |                  | ۲            |
| Do you want                                                                                                    | t to open or save <b>tx.sap</b> from <b>qas-mybeacon.its</b>                                                              | state.nc.us?                 | Open            | Save 🔻 Ca | ncel ×           | • %00        |

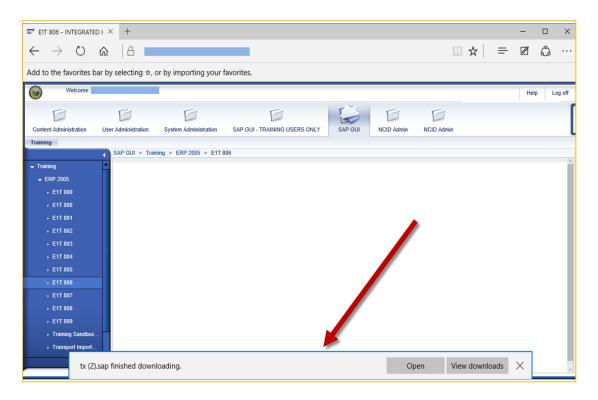

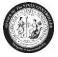

# **DESKTOP PC MINIMAL REQUIREMENTS**

Hardware

- Portal: CPU: 1+ GHz, RAM: 1GB, HD: 1GB
- GUI (Windows 10): CPU: 1+ GHZ, RAM: 1GB, HD: (independent of SAP GUI release)
- **Reporting Expert**: Portal+GUI+MS Office Products

#### Software

- **Operating Systems**: Windows 10
- Acrobat Reader: X, XI, DC
- Browsers:

Fiori:

- Windows Microsoft Edge (Chromium)
- Android Google Chrome
- IOS Safari

### Portal:

- Windows Microsoft Edge (Chromium)
- SAP WIN GUI: 770 Patch 3
- Excel (MS Office): 2003 and above
- Java Runtime Environment (JRE): 1.5 and above

#### Microsoft Edge – PDF Setting:

Settings  $\rightarrow$  Cookies and site permissions  $\rightarrow$  PDF Documents

| Set                 | tings                         | ← Site permissions / PDF documents                                                                                                    |
|---------------------|-------------------------------|----------------------------------------------------------------------------------------------------|
| Q                   | Search settings               | Always download PDF files                                                                                                    |
| 8                   | Profiles                      | Download PDF files to your device. If Microsoft Edge is your default PDF reader, PDF files will open automatically<br>without downloading. |
| Ċ                   | Privacy, search, and services | minous dominous and                                                                                                    |
| $\langle 0 \rangle$ | Appearance                    | PDF view settings                                                                                                    |
|                     | Sidebar                       | Open PDFs to last viewed location when you reopen files                                                                                    |
|                     | Start, home, and new tabs     |                                                                                                    |
| Ŕ                   | Share, copy and paste         |                                                                                                    |
| G.                  | Cookies and site permissions  |                                                                                                    |
| 6                   | Default browser               |                                                                                                    |
| $\downarrow$        | Downloads                     |                                                                                                    |
| 69                  | Family                        |                                                                                                    |

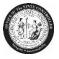

### **Google Chrome – PDF Setting:**

Settings  $\rightarrow$  Privacy & security  $\rightarrow$  Site Settings  $\rightarrow$  Content  $\rightarrow$  Additional content and settings  $\rightarrow$  PDF Documents

| 0        | Settings             | Q. Search settings                                                           |
|----------|----------------------|------------------------------------------------------------------------------|
| <u>.</u> | You and Google       | ← PDF documents                                                              |
| Ê        | Autofill             | Sites sometimes publish PDFs, like documents, contracts, and forms           |
| 0        | Privacy and security |                                                                              |
| Ø        | Performance          | Default behavior Sites automatically follow this setting when you visit them |
| ۲        | Appearance           | O   Download PDFs                                                            |
| Q        | Search engine        | Open PDFs in Chrome                                                          |
|          | Default browser      |                                                                              |
| ப        | On startup           |                                                                              |

# Adobe settings:

- 1. Close all browsers
- 2. Open the Adobe Reader DC (Start  $\rightarrow$  All Programs  $\rightarrow$  Adobe Reader)
- 3. Click on Edit  $\rightarrow$  Preferences  $\rightarrow$  Documents

| 📕 Adobe Reader |    |                                                  |                            | _ 🗆 🗵                               |       |
|----------------|----|--------------------------------------------------|----------------------------|-------------------------------------|-------|
| File           | Ec | lit View Window I                                | Help                       |                                     |       |
| Ð              | 0  | ) <u>U</u> ndo<br>> Redo                         | Ctrl+Z<br>Shift+Ctrl+Z     | 0 / 0 100% 💌 📝 🔻 Tools Sign Co      | mment |
|                |    | Cu <u>t</u><br>) <u>C</u> opy<br>  <u>P</u> aste | Ctrl+X<br>Ctrl+C<br>Ctrl+V | Acobe                               |       |
|                | _  | <u>D</u> elete                                   |                            | Acrobat.com Services                |       |
|                |    | Select All<br>D <u>e</u> select All              | Ctrl+A<br>Shift+Ctrl+A     | CreatePDF Online                    |       |
|                |    | Copy File to Clip <u>b</u> oar                   | rd                         | Convert PDF to Word or Excel Online |       |
|                | 6  | T <u>a</u> ke a Snapshot                         |                            |                                     |       |
|                |    | Chec <u>k</u> Spelling<br>Look Up Selected We    | ► ord                      | Share Files Using SendNow Online    |       |
|                | Q  | Eind                                             | Ctrl+F                     | Get Documents Signed                |       |
|                |    | Ad <u>v</u> anced Search                         | Shift+Ctrl+F               |                                     |       |
|                |    | Protection                                       | •                          |                                     |       |
|                |    | Analy <u>s</u> is                                | +                          |                                     |       |
|                | ¥  | Accessibility                                    | +                          | eating PDF forms                    |       |
|                |    | Preferences                                      | Ctrl+K                     |                                     |       |
|                |    |                                                  |                            |                                     |       |

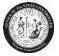

4. Uncheck the "Allow documents to hide the menu bar, toolbars, and window controls" checkbox:

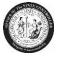

5. Click on the "Internet" option and uncheck the following box:

| Preferences                                                         |                                                                                                    | x    |
|---------------------------------------------------------------------|----------------------------------------------------------------------------------------------------|------|
| Categories:                                                         | Web Browser Options                                                                                                    |      |
| Commenting  Documents Full Screen                                   | Use your browser to control viewing of PDF documents directly in the browser using Adobe Reader<br>or Adobe Acrobat. The following Adobe product is currently available for use by browsers:<br>C:\Program Files (x86)\Adobe\Reader 11.0\Reader\AcroRd32.exe |      |
| General<br>Page Display                                             | C:\Program Files (xoo)\Adobe\Reader 11.0\Reader\AcroRds2.exe                                                                                                    |      |
| 3D & Multimedia<br>Accessibility                                    | How to set up your browser to use Adobe products to view PDF documents                                                                                                    |      |
| Adobe Online Services<br>Email Accounts<br>Forms                    | Display in Read Mode by default                                                                                                    |      |
| Identity<br>Internet                                                | <ul> <li>Allow fast web view</li> <li>Allow speculative downloading in the background</li> </ul>                                                                                                    |      |
| JavaScript 🚋<br>Language                                            | Internet Options                                                                                                    |      |
| Measuring (2D)<br>Measuring (3D)                                    | Connection speed: 56 Kbps 🔹                                                                                                    |      |
| Measuring (Geo)<br>Multimedia (legacy)<br>Multimedia Trust (legacy) |                                                                                                    |      |
| Reading                                                             |                                                                                                    |      |
| Search<br>Security                                                  | Internet Settings                                                                                                    |      |
| Security (Enhanced)<br>Signatures                                   |                                                                                                    |      |
| Spelling<br>Tracker<br>Trust Manager                                |                                                                                                    |      |
| ····                                                                | OK Car                                                                                                    |      |
|                                                                     |                                                                                                    | icci |

6. Click **OK** when done. Open a browser, login to the Integrated HR – Payroll System (formerly BEACON portal) and verify the pay statement displays correctly.